# 秋田県立大学 Google Workspace導入に伴う アカウント競合の回避方法について

# なぜアカウント競合が発生するのか?

## 競合が発生するユーザー

⇒ 無料で取得できるGoogleアカウントを"@akita-pu.ac.jp"メールアドレスで取得 された方

### 発生理由

⇒ @akita-pu.ac.jp は Google Workspace©(GWS)にてメールアドレス運用を 行う体制となります。 これにより、全職員、学生は@akita-pu.ac.jpのメールアドレスと同時にGoogle アカウントを取得した扱いとなります。 このGoogleアカウントは大学管理下となり、大学で指定したセキュリティ制約が適 用されます。

競合が発生したユーザーにお願いする内容

⇒ GWSでのアカウントが正規アカウントとして最優先されるため、GWS導入前に個人 で取得されたGoogleアカウントは

"アカウントに登録したメールアドレスを@akita-pu.ac.jpではないアドレスに交換"

する必要があります。

※今回対象者がこれまでお使いのGoogleアカウントを大学管理下のGoogleアカ ウントと結合した場合、結合元のGoogleアカウントデータが消失する恐れがありま す。結合はしないでください。

# 競合の解消方法

個人向けのGoogleサービスへログインする際に 「〇〇〇@akita-pu.ac.jpにはGoogleアカウントが2つあります。」 と表示される場合は以下の手順にて、Googleアカウントの競合を 解消してください。

1. GoogleのTOPページにて【ログイン】を選択。ログイン画面にて、 @akita-pu.ac.jpのアドレスを入力して次へを選択します。

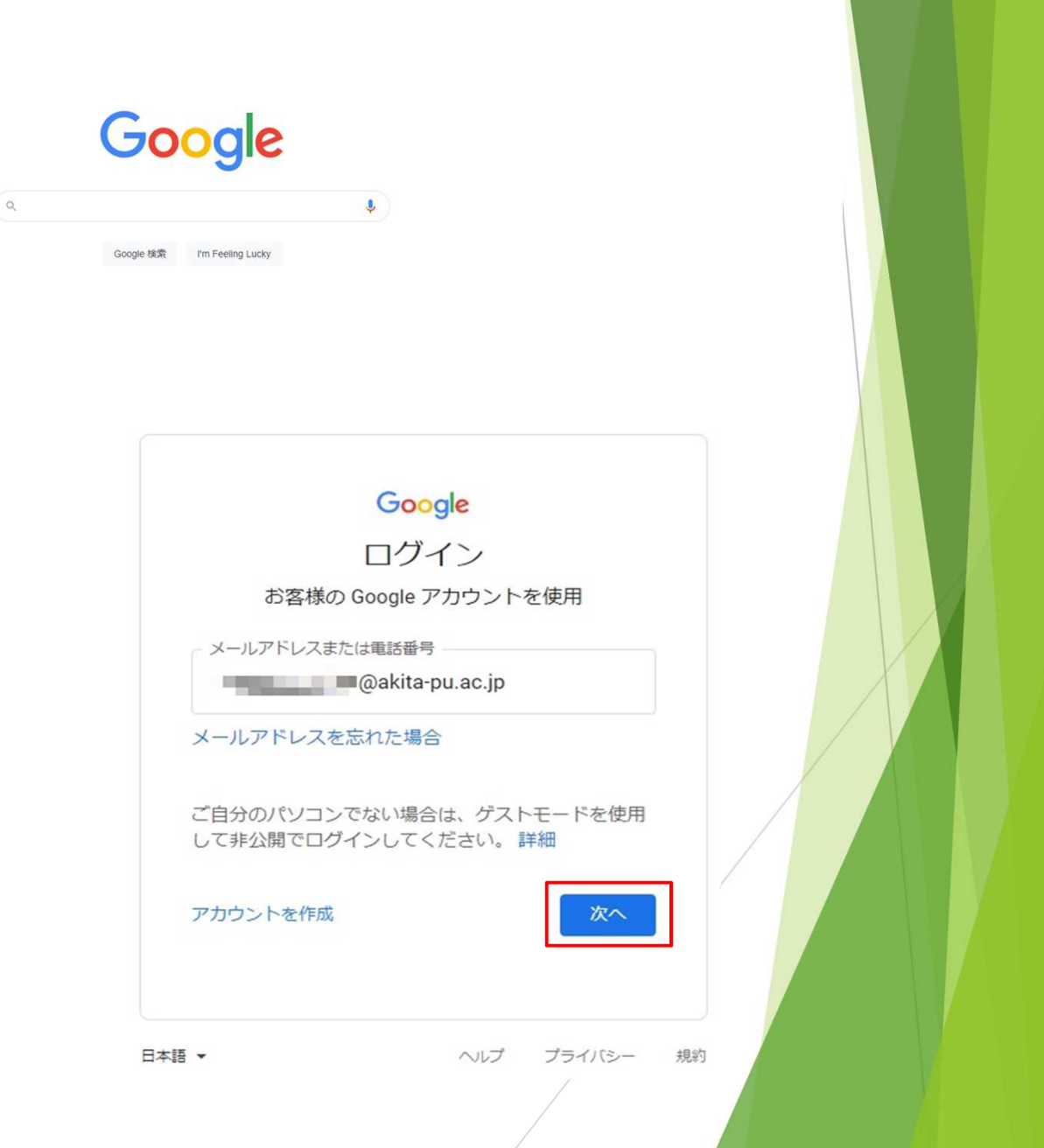

2. 【個人のGoogleアカウント】を選択します。

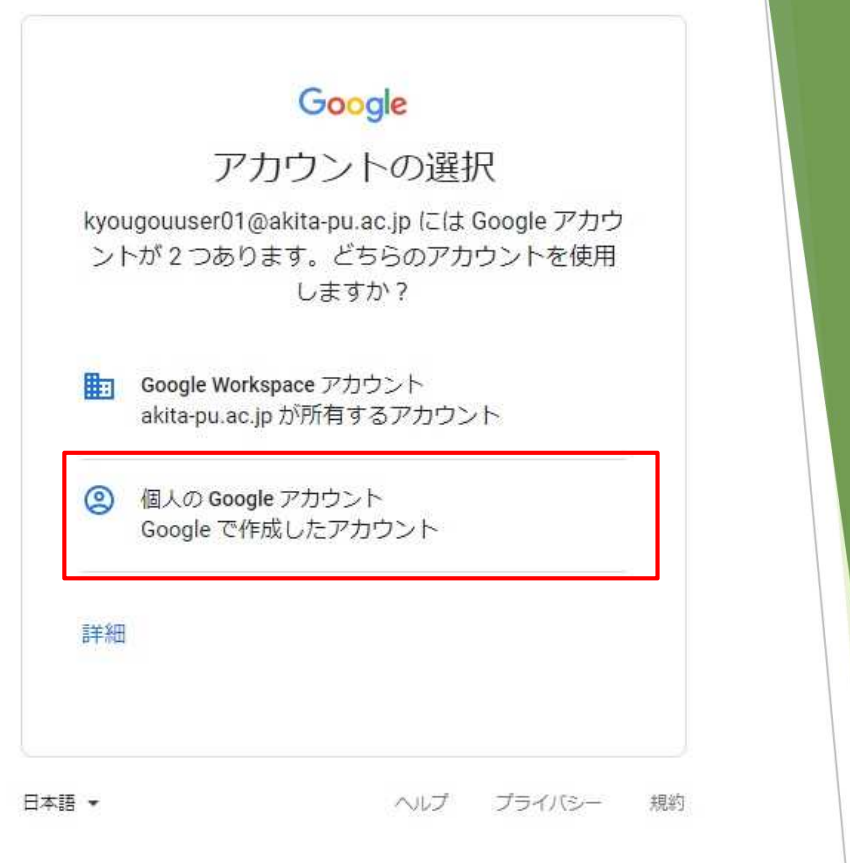

3. 個人のGoogleアカウントに紐付いたパスワードでログインします。

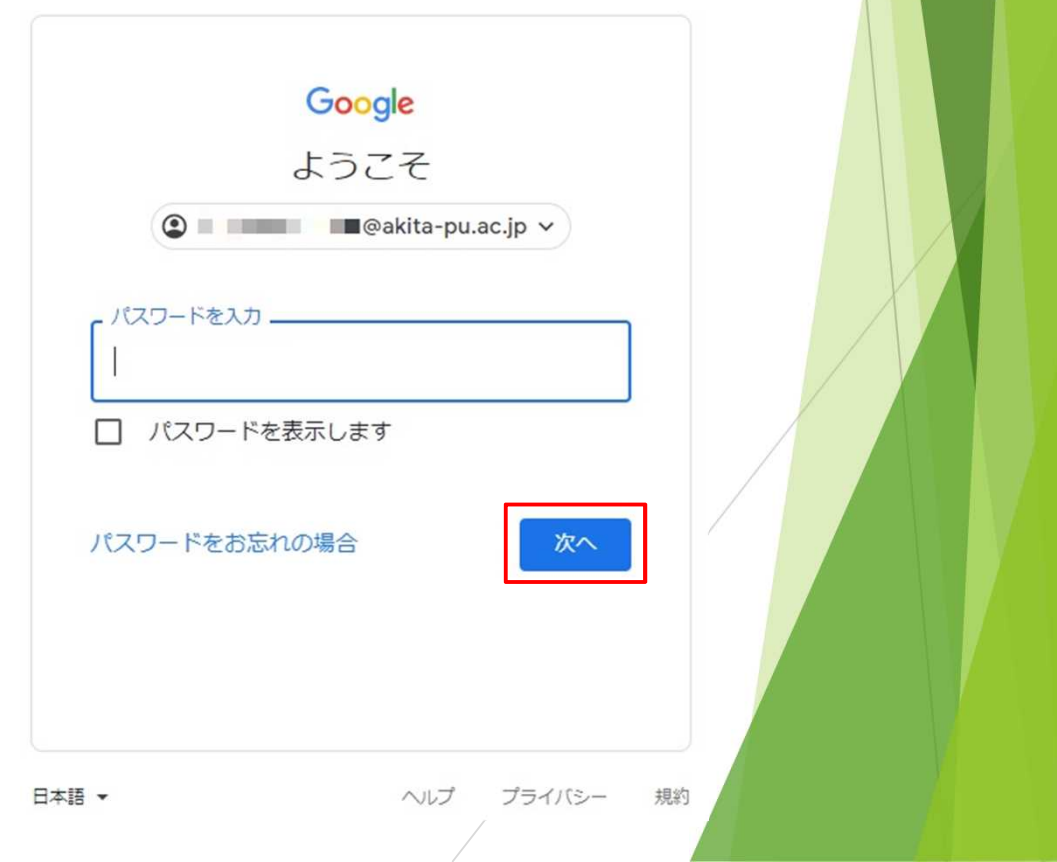

4. 下記画面が表示されます。

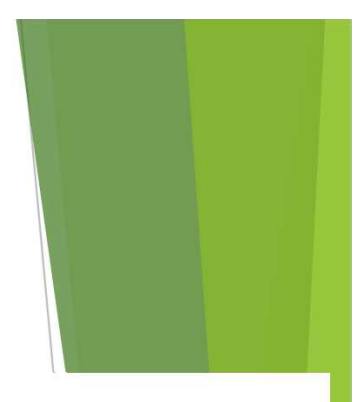

## Google アカウント

#### アカウントが変更されました

この akita-pu.ac.jp のアドレスは組織で予約されたため、アドレス■■■■■■■■■■■■■■ @akita-pu.ac.jp は使用できなくなりました。理由がわからない場合

心配は無用です。データは保存されます。保存されたデータを使用するには、別のメールアドレスで新しいアカウントを作成する必要があります。バスワードやセキュリティについては、同じ設定が適用されます。

#### (4) アカウントの詳細

#### 使用するアカウントの種類

○ Gmail でのアカウントと新しい Gmail のアドレス このアカウントに Gmail を追加する場合は、このオブションを選択してください。ただし、既存の Gmail アドレスを使用するアカウントにデータを移動することはできません。

○ 既に所有しているアドレス (Google メール アドレス以外) を使用するアカウント。例: myname@yahoo.com Gmail 以外の Google のサービスをご利用の場合は、このオプションを選択してください。

次へ 後で実行する どうすればよいかわからない場合

下記いずれかの方法で、競合の解消を行います。

- **A.** 個人で使用していたアカウントを使用可能な別のGmailアドレスに 変更する
- **B.** 個人で使用していたアカウントを別のメールアドレスアカウントに 変更する

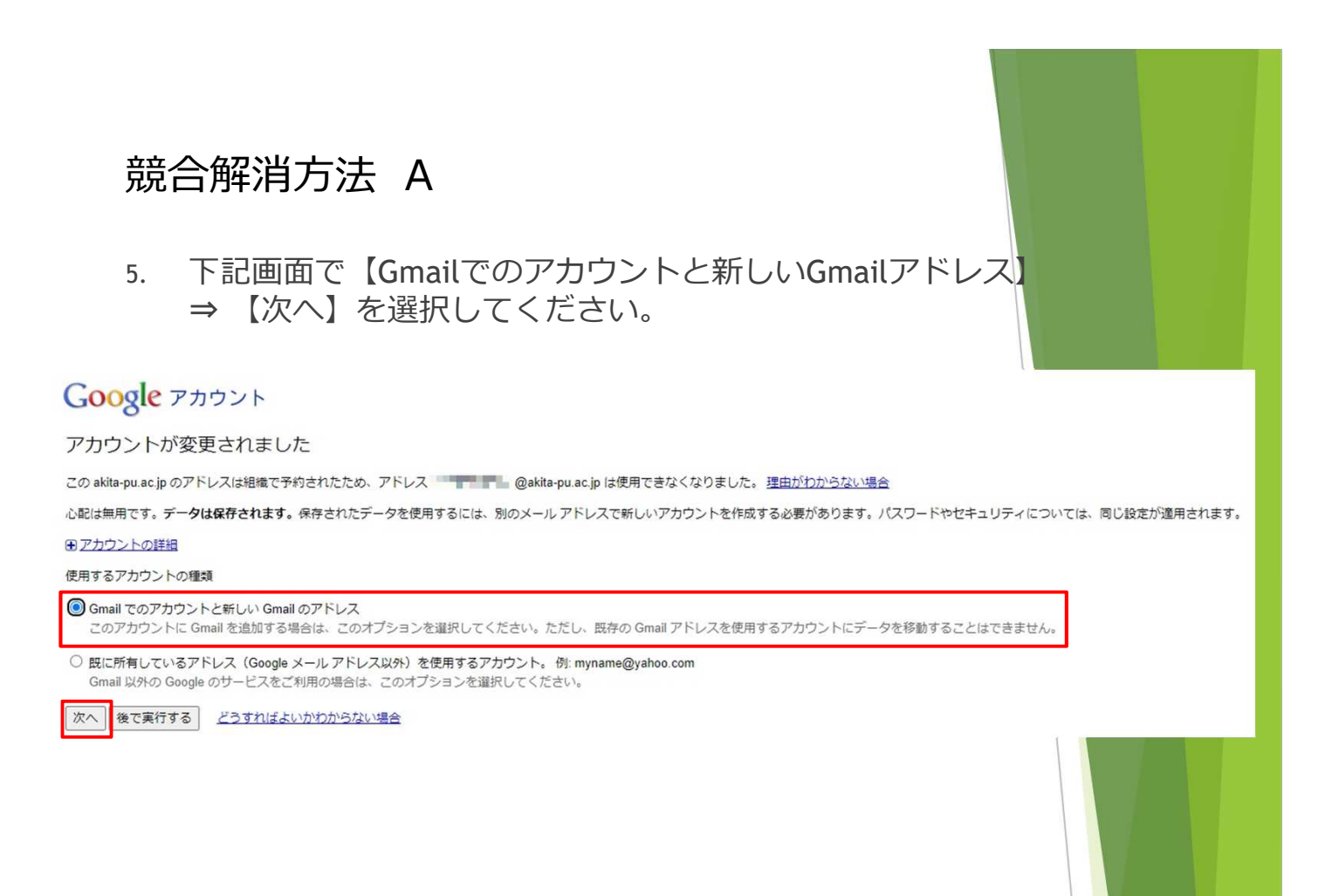

6. 下記画面より新しいGmailアドレスを設定して【送信】を選択し てください。 ※次回より、そのGmailアドレスでログイン可能になります。

#### Google アカウントに Gmail を追加

このフォームの入力を完了すると、Google のメール サービスである Gmail にアップグレ ードされます。Gmail はどのデバイスでも使用でき、迷惑メールのブロックなどの機能を 備えています。

新しい Gmail アドレスを使用してログインできるようになります。Gmail アドレスは、こ のアカウントに関連付けられるメインのメール アドレスになります。アカウントの最新情 報や招待状などの通知は Gmail アドレスに送信されます。

Gmail にアップグレードすると、kyougouuser01%akita-pu.ac.jp@gtempaccount.com でこ のアカウントにログインできなくなります。

ご希望であれば、既存のメール アドレスで新しい Google アカウントを作成し、このアカ ウントはそのままにすることもできます。

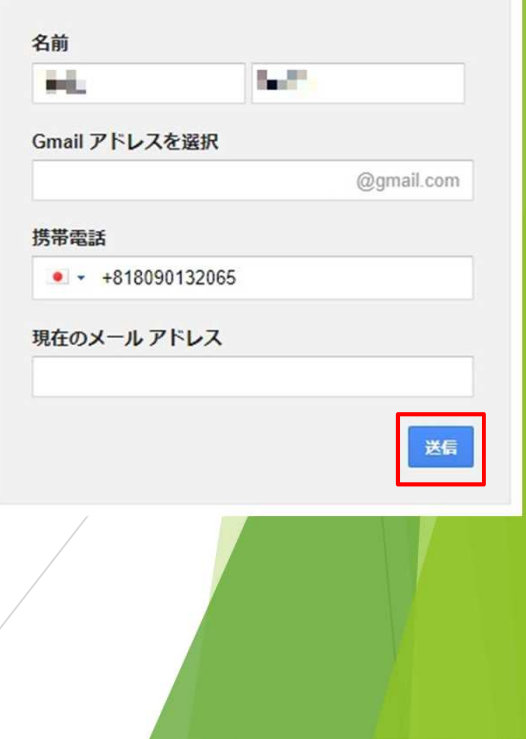

7. アカウントの確認画面が表示されます。 確認コードの受け取り方法は【テキストメッセージ】、【音声通話】 の2通りあります。

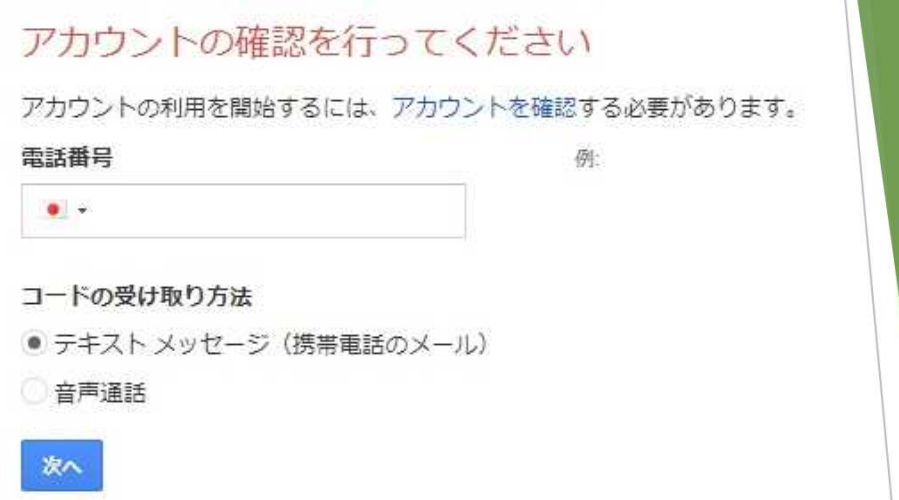

【テキストメッセージ】を選ぶと携帯電話のSMSに確認コードが届きます。

## アカウントの確認を行ってください

アカウントの利用を開始するには、アカウントを確認する必要があります。

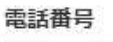

 $\bullet$ 

限

コードの受け取り方法

□テキストメッセージ (携帯電話のメール)

● 音声通話

次へ

【音声通話】を選ぶと指定した電話番号に、音声通話で確認コードを支持 する電話がかかります。

8. 確認コード入力画面が表示されますので確認コードを入力し 【次へ】を選択するとGmailアドレスが作成されます。 次回より、そのGmailアドレスでログインをしてください。

アカウントの確認を行ってください

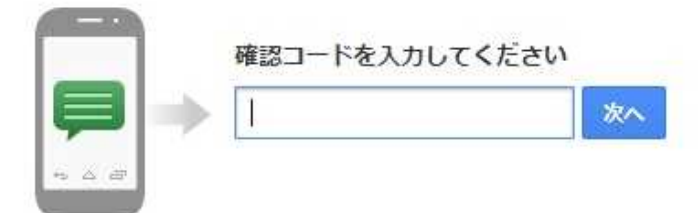

コードの受信には最大で15分かかることがあります。それ以上経過した場合は、もう一度お試しください。

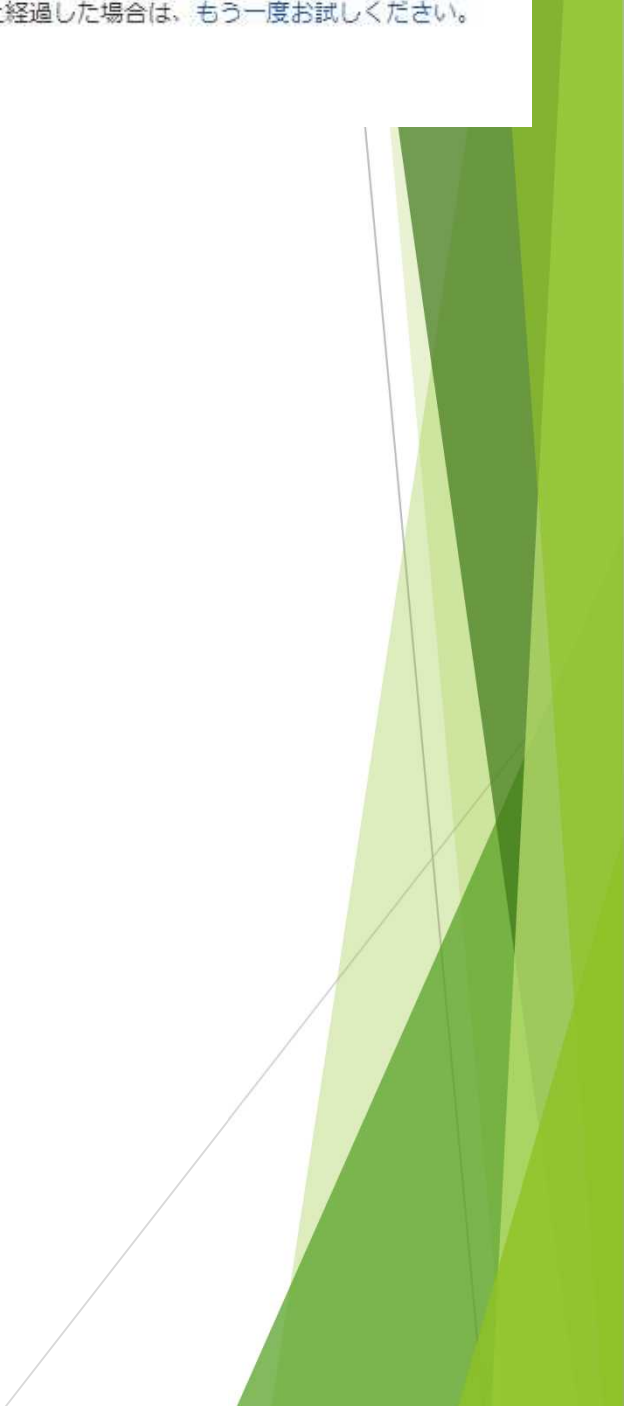

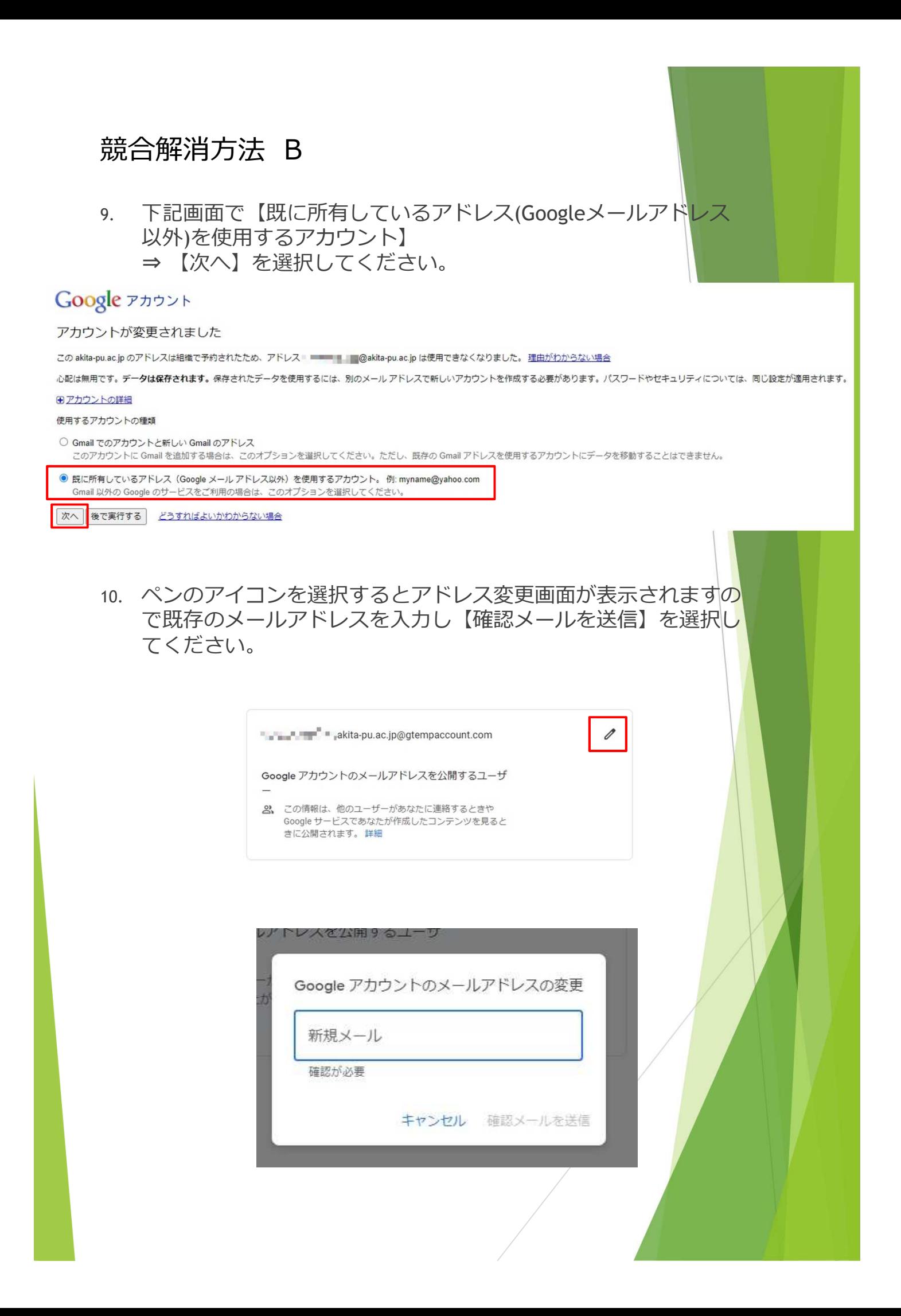

11. 下記画面が表示されますのでOKを選択します。 先ほど入力したメールアドレス宛に確認メールが送信されていますの でメール内のリンクをクリックすると設定は完了です。

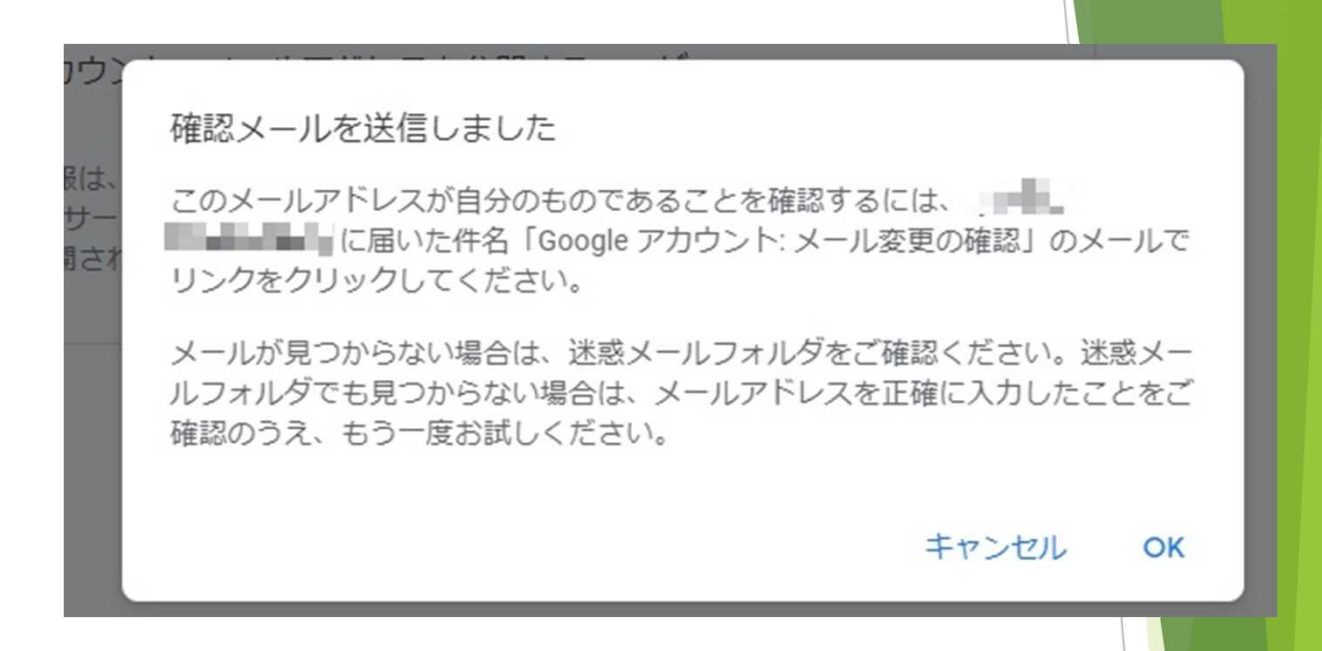

## ※**Bの場合、Gmailを利用する際に6.の画面が表示されて Gmailアドレスの再設定が必要となります。**